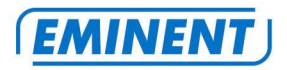

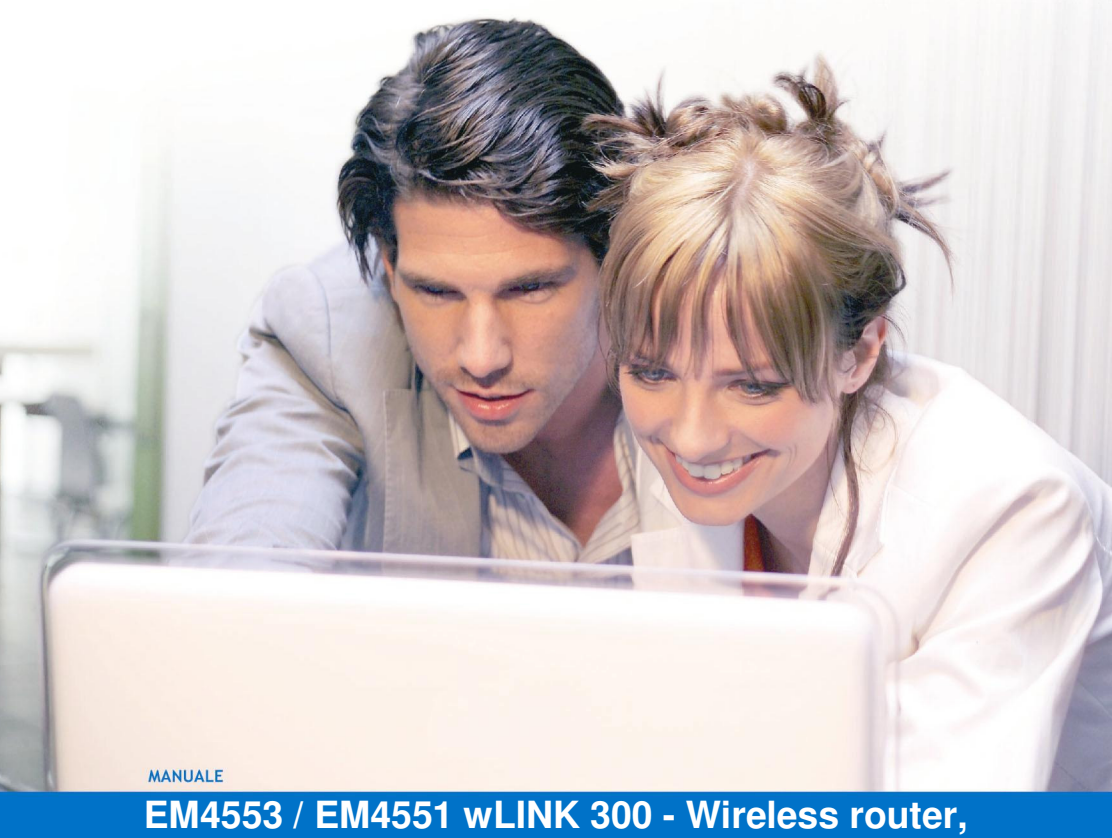

**Access Point e signal booster** 

**WWW.EMINENT-ONLINE.COM** 

# **EM4553 / EM4551 wLINK 300 - Wireless router, Access Point e signal booster**

# $\boldsymbol{\Omega}$

# **Avvertenze**

In base alle leggi, direttive e regolamenti stabiliti dal Parlamento Europeo, il presente dispositivo potrebbe essere soggetto a limitazioni relative al suo utilizzo in alcuni stati appartenenti alla Comunità Europea. In questi stati l'utilizzo di questo prodotto potrebbe addirittura essere proibito. Ulteriori informazioni a questo proposito si possono reperire nella Dichiarazione di Conformità (ultima pagina del presente documento).

# **Indice dei contenuti**

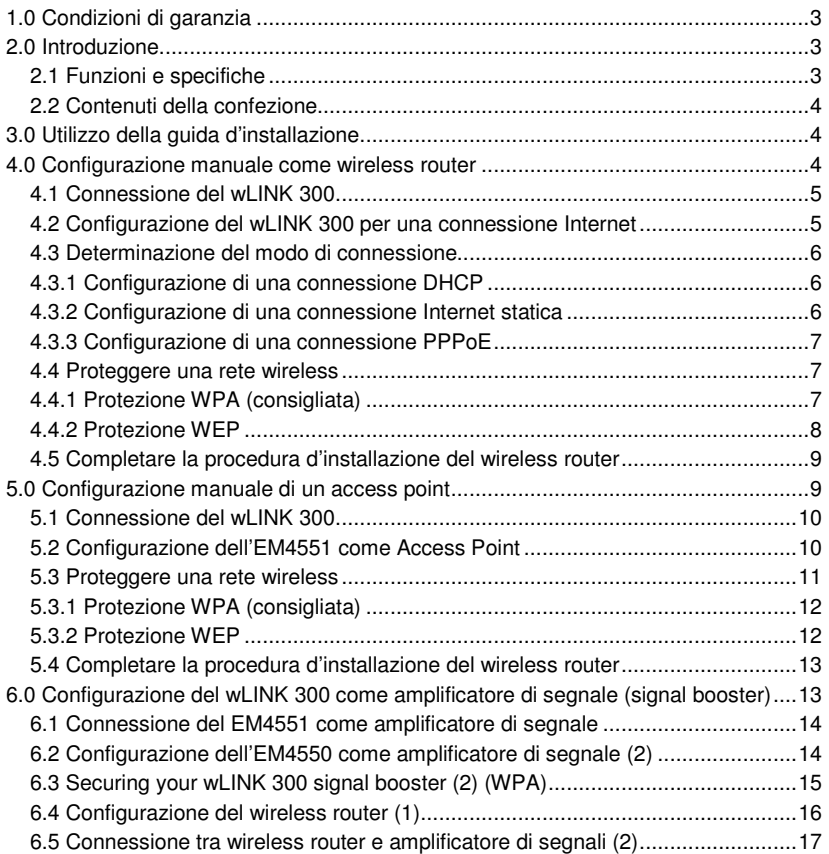

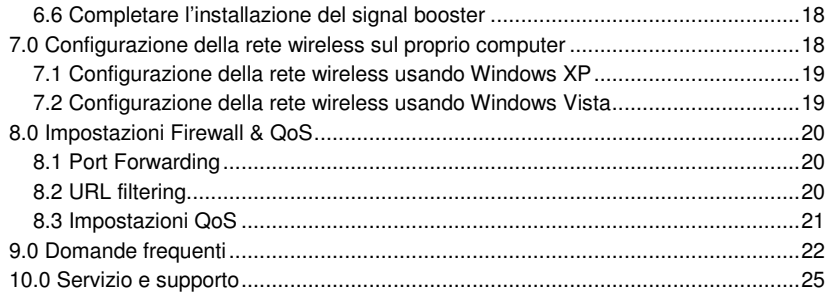

# **1.0 Condizioni di garanzia**

La garanzia di 5 anni Eminent si applica a tutti i prodotti Eminent a meno che non diversamente disposto all'atto dell'acquisto. Nel caso un prodotto Eminent sia acquistato di seconda mano il periodo di garanzia parte dal momento dell'acquisto da parte del primo acquirente. La garanzia Eminent si applica a tutti i prodotti Eminent ed alle parti indissolubilmente connesse a e/o montate sul prodotto principale. Gli adattatori di alimentazione, le batterie, le antenne e tutti gli altri prodotti non integrati o non direttamente connessi al prodotto principale e/o i prodotti per i quali, senza ragionevole dubbio, si possa presupporre un discostamento dai normali schemi di usura del prodotto principale non sono coperti dalla garanzia Eminent. I prodotti Eminent non sono coperti da garanzia quando vengono esposti ad uso improprio/scorretto o ad influenze esterne. La garanzia Eminent ugualmente decade qualora i prodotti vengano aperti o ne venga tentata la riparazione da personale non autorizzato da Eminent.

# **2.0 Introduzione**

Congratulazioni per aver acquistato questo prodotto Eminent ad alta qualità! Questo prodotto è stato sottoposto da parte degli esperti Eminent ad un'ampia gamma di test. Va ricordato, qualora si riscontrassero problemi di natura tecnica, che il prodotto Eminent è coperto da una garanzia Eminent della durata di 5 anni. Vi preghiamo, pertanto, di conservare il presente manuale e la ricevuta d'acquisto in un luogo sicuro.

Registrate subito questo prodotto su www.eminent-online.com e riceverete gli aggiornamenti del prodotto!

# **2.1 Funzioni e specifiche**

Il Eminent EM4551 wLINK300 permette la creazione in pochi minuti della propria rete sicura e senza fili. Il EM4551 è una stazione base wireless in grado di offrire una rete senza fili. Il EM4551 è caratterizzato da prestazioni elevate, offrendo un segnale stabile. Godetevi la rete senza fili e fate fare al EM4551 il resto!

# **2.2 Contenuti della confezione**

Le seguenti parti devono essere contenute nella confezione:

- EM4553 / EM4551 wLINK 300 wireless router, signal booster e access point
- Alimentatore.
- Cavo di rete UTP.
- CD-ROM con guida all'installazione e manuale.
- Manuale utente.

# **3.0 Utilizzo della guida d'installazione**

Il modo più semplice per installare il wLINK 300 è con l'aiuto della guida d'installazione, Se non si vuole usare la guida si può installare manualmente l'EM4551 come un router wireless (capitolo 4), un access point (capitolo 5) oppure un amplificatore di segnale (capitolo 6).

- 1. Accendere il proprio computer.
- 2. Inserire il CD-ROM nel lettore CD/DVD.
- 3. Il wizard si avvierà automaticamente.
- 4. Seguire le istruzioni sullo schermo finché l'installazione non si completa. Ora si ha una connessione Internet.

Nota! Il CD-ROM non permette la configurazione dell'EM4551 wLINK come amplificatore di segnale. Per fare ciò bisogna continuare con il capitolo 6.

# **4.0 Configurazione manuale come wireless router**

Installate il wLINK come router wireless se disponete di un modem. Assicuratevi che il vostro browser Internet e la rete siano perfettamente configurate durante la configurazione manuale del wireless router. Si può assumere che le impostazioni siano corrette se non sono state modificate in passato.

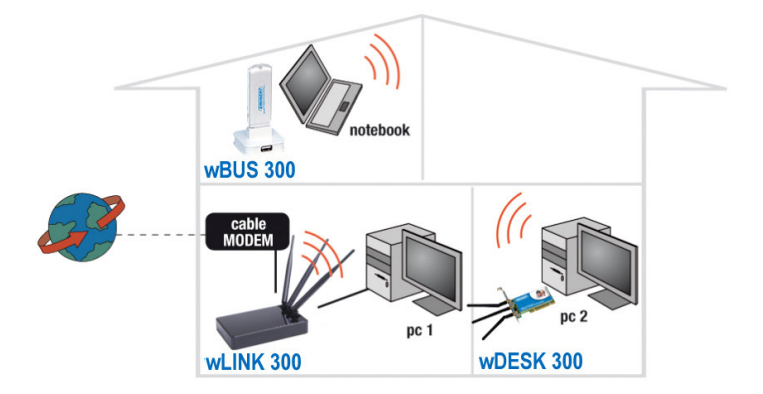

#### **Esempio del wLINK 300 come wireless router**

### **4.1 Connessione del wLINK 300**

- 1. Spegnere il computer.
- 2. Connettere il wLINK a una presa di corrente usando l'alimentatore fornito.
- 3. Connettere il cavo di rete UTP fornito alla porta 'WAN' del wLINK 300..
- 4. Connettere l'altra estremità del cavo di rete alla porta LAN del proprio modem.
- 5. Connettere un cavo di rete UTP ad una delle quattro porte 'LAN' dell'EM4550.
- 6. Connettere l'altra estremità del cavo UTP all'adattatore di rete del proprio computer.

La connessione è corretta? Accendete il proprio computer e verifichiate l'accensione del LED sull'EM4551 (che corrisponde alla porta LAN alla quale avete connesso il cavo UTP). Il LED sull'adattatore di rete del proprio computer dovrebbe anche essere accesa.

# **4.2 Configurazione del wLINK 300 per una connessione Internet**

Prima di configurare il wLINK 300 per una connessione Internet è necessaria la connessione del wLINK 300. Seguite le istruzioni in seguito per connettere l'EM4551 wLINK 300:

- 1. Accendere il computer.
- 2. Aprire l' Internet browser (e.g. Internet Explorer, Netscape o Firefox).
- 3. Digitare 'http://192.168.8.1' nella barra degli indirizzi.
- 4. Premere invio o cliccare su 'Go to'.
- 5. Ora verrà richiesta un username e una password. Inserire 'admin' nel campo 'Username' e 'admin' nel campo 'Password'.
- 6. Premere il tasto Invio.
- 7. La schermata di benvenuto viene visualizzata.

### **4.3 Determinazione del modo di connessione**

Per configurare velocemente il wLINK300 per una connessione ad Internet attraverso il proprio provider bisogna prima determinare quale modo di connessione utilizza il proprio provider ('DHCP', 'Static IP', 'PPPoE' o 'PPTP'). Consultate il proprio provider per ricevere le informazioni necessarie.

### **4.3.1 Configurazione di una connessione DHCP**

Se il vostro provider usa la modalità di connessione DHCP seguite i passi descritti in seguito:

- 1. Cliccare 'Internet Wizard'.
- 2. Selezionare 'Manual Internet Configuration'.
- 3. Clickare 'Next'.
- 4. Selezionare 'DHCP Method'.
- 5. Clickare 'Next'.
- 6. Clickare 'Next'.
- 7. Clickare 'Save' e 'Close'.
- 8. Il wizard salverà ora le impostazione e lo schermo di si chiuderà.
- 9. Ora si ha a disposizione una connessione ad Internet.

Consiglio! Per evitare la perdita della password dell'EM4550 vi consigliamo di annotarla.

Password:

### **4.3.2 Configurazione di una connessione Internet statica**

Se volete creare una connessione con un indirizzo IP statico, seguite le istruzioni sotto:

- 1. Clickare 'Internet Wizard'.
- 2. Selezionare 'Manual Internet Configuration'.
- 3. Clickare 'Next'.
- 4. Selezionare 'Static IP'.
- 5. Clickare 'Next'.
- 6. Inserire i dati come forniti dal proprio Internet Service Provider.
- 7. Clickare 'Next'.
- 8. Clickare Save e Close'.
- 9. Il wizard salverà ora le impostazione e lo schermo di si chiuderà.
- 10. Ora si ha a disposizione una connessione ad Internet.

#### **4.3.3 Configurazione di una connessione PPPoE**

Se volete creare una connessione PPPoE (con username e password), seguite le istruzioni sotto:

- 1. Clickare 'Internet Wizard'.
- 2. Selezionare 'Manual Internet Configuration'.
- 3. Clickare 'Next'.
- 4. Selezionare 'PPPoE'.
- 5. Clickare 'Next'.
- 6. Inserire i dati come forniti dal proprio Internet Service Provider.
- 7. Clickare 'Next'.
- 8. Clickare Save e Close'.
- 9. Il wizard salverà ora le impostazione e lo schermo di si chiuderà.
- 10. Ora si ha a disposizione una connessione ad Internet.

### **4.4 Proteggere una rete wireless**

Per impedire l'accesso alla rete di ospiti indesiderati vi invitiamo di proteggere la propria rete. Ci sono diverse modalità di protezione a livelli differenti. E' necessario applicare una modalità che sia supportata da ogni dispositivo wireless. La modalità più sicura è il WPA (Wifi Protected Access). Se si desidera utilizzare una modalità di protezione WPA continuate con il paragrafo 4.4.1 (consigliato). Se si desidera usare WEP, continuare con il paragrafo 4.4.2.

Il router supporta anche la protezione WPA2. Dato che molti dispositivi e periferiche non supportano WPA2, in questo manuale non viene descritti tale funzionalità. Qualora si avesse dei dispositivi WPA2 è comunque possibile la creazione di una rete con WPA2.

### **4.4.1 Protezione WPA (consigliata)**

- 1. Clickare 'Wireless Wizard'.
- 2. Il wizard verrà visualizzato. Clickare 'Next'.
- 3. Selezionare il paese (country/region) e cliccare 'Next'.
- 4. Nel campo 'SSID' inserire il nome della rete wireless. (Utilizzare l'opzione 'Check SSID' per assicurarsi che il nome no sia già in uso.)
- 5. Clickare 'Next'.
- 6. Il wLINK 300 automaticamente cercherà dei canali disponibili..
- 7. Come possibilità di scelta appariranno sullo schermo le connessione wireless disponibili in quel momento.
- 8. Clickare 'Next' per confermare la connessione. (E' possibile effettuare una scelta).
- 9. Si vedrà una breve sintesi delle scelte effettuate sinora. Clickare 'Next' per continuare.
- 10. Selezionare 'WPAPSK' e cliccare 'Next'.
- 11. Selezionare 'TKIP' e cliccare 'Next'.
- 12. Inserire la password nel campo 'Network Key' (e.g. 'yourname1'). Non usate dei simboli e assicuratevi che la password sia lunga almeno 8 caratteri.
- 13. Annotarsi il nome della rete e la password scelta\*.
- 14. Clickare 'Next'.
- 15. Clickare 'Finish'.
- 16. Il wizard salverà ora le impostazione e chiuderà automaticamente lo schermo.

Consiglio: WPA security è supportata da Windows 2000 and XP. Questa modalità di protezione non è supportata da Windows 98, eccetto che il vostro adattatore di rete supporti WPA. Nel caso non si abbia Windows 2000, XP o il software necessario, continuate con il paragrafo 4.4.2.

### **4.4.2 Protezione WEP**

- 1. Clickare 'Wireless Wizard'.
- 2. Il wizard verrà visualizzato. Clickare 'Next'.
- 3. Selezionare il paese (country/region) e cliccare 'Next'.
- 4. Nel campo 'SSID' inserire il nome della rete wireless. (Utilizzare l'opzione 'Check SSID' per assicurarsi che il nome no sia già in uso.)
- 5. Clickare 'Next'.
- 6. Il wLINK 300 automaticamente cercherà dei canali disponibili..
- 7. Come possibilità di scelta appariranno sullo schermo le connessione wireless disponibili in quel momento.
- 8. Clickare 'Next' per confermare la connessione. (E' possibile effettuare una scelta).
- 9. Si vedrà una breve sintesi delle scelte effettuate sinora. Clickare 'Next' per continuare.
- 10. Selezionare 'WEP' e cliccare 'Next'.
- 11. Selezionare 'Use a 128 bit key' e clickare 'Next'.
- 12. Inserire la password 'Network Key'. Per la chiave WEP è possibile usare soltanto dei numeri da 0 a 9 e le lettere a ad f. Non usare simboli e assicurarsi che la password sia lunga esattamente 26 caratteri.
- 13. Annotarsi il nome della rete e la password scelta\*.
- 14. Clickare 'Next'.
- 15. Clickare 'Finish'.
- 16. Il wizard salverà ora le impostazione e chiuderà automaticamente lo schermo.

# **4.5 Completare la procedura d'installazione del wireless router**

Dopo aver seguito il capitolo 4 si può completare l'installazione:

- 1. Rimuovere il cavo di rete UTP dal proprio computer.
- 2. Rimuovere il cavo di rete UTP dalla porta LAN del wLINK 300.
- 3. Riavviare il computer.
- 4. Congratulazioni! Ora è installato correttamente il wLINK 300.

Una descrizione di come stabilire una rete wireless con Windows XP e Vista può essere trovata nel cap. 7.0

\* La connessione viene persa se WPA o WEP sono stati attivati sul wLINK 300 e non ancora sull'adattatore wireless. Quando WEP/WPA verrà impostato anche sull'adattatore, la connessione sarà ristabilita.

Annotare il metodo di protezione, il nome della rete e la chiave:  $\Box$  WPA  $\Box$  WEP

Nome di rete:

Chiave: \_\_\_\_\_\_\_\_\_\_\_\_\_\_\_\_\_\_\_\_\_\_\_\_\_\_\_\_\_\_\_\_\_\_\_\_\_\_\_\_\_\_\_\_\_\_\_\_\_\_\_\_\_

# **5.0 Configurazione manuale di un access point**

Installate il wLINK 300 come access Point se avete un router o un modem ADSL. Assicuratevi che il vostro browser Internet e la rete siano perfettamente configurate durante la configurazione manuale del wireless router. Si può assumere che le impostazioni siano corrette se non sono state modificate in passato.

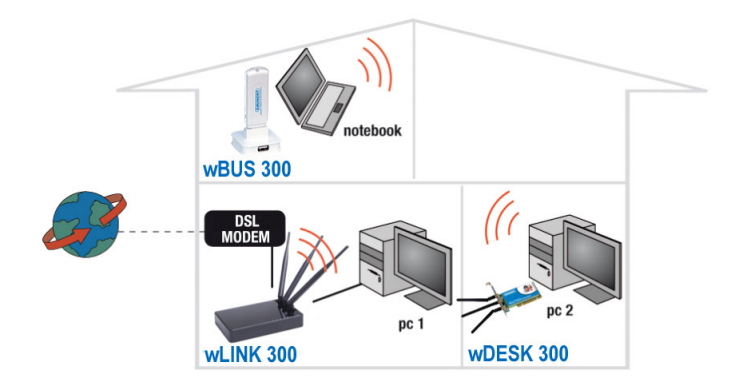

#### **Esempio del wLINK 300 come Access Point**

# **5.1 Connessione del wLINK 300**

- 1. Spegnere il computer.
- 2. Connettere l'EM4551 a una presa di corrente usando l'alimentatore fornito.
- 3. Connettere il cavo di rete UTP fornito alla porta 'LAN 4' dell'EM4551 (wLINK 300).
- 4. Connettere l'altra estremità del cavo UTP all'adattatore di rete del proprio computer.

Il mio wLINK 300 è connesso correttamente all'alimentazione? Verificate ciò controllando che il POWER LED sia accesso.

La connessione è corretta? Accendete il proprio computer e verifichiate l'accensione del LED sul wLINK 300 (che corrisponde alla porta LAN alla quale avete connesso il cavo UTP). Il LED sull'adattatore di rete del proprio computer dovrebbe anche essere accesa.

### **5.2 Configurazione dell'EM4551 come Access Point**

Prima di configurare il M4551 per una connessione Internet è necessaria la connessione dell'EM4551. Seguite le istruzioni in seguito per connettere l'EM4551:

- 1. Accendere il computer.
- 2. Aprire l' Internet browser (e.g. Internet Explorer, Netscape o Firefox).
- 3. Digitare 'http://192.168.8.1' nella barra degli indirizzi.
- 4. Premere Invio o cliccare su 'Go to'.
- 5. Ora verrà richiesta una username ed una password. Inserire 'admin' nel campo Username e 'admin' nel campo password.
- 6. Premere il tasto Invio.
- 7. La schermata di benvenuto viene visualizzata.
- 8. Cliccare 'Setup Tool.
- 9. Clickare 'Advanced Setup' nel menu a sinistra.
- 10. Clickare 'Network' nel menu a sinistra.
- 11. Clickare 'LAN/DHCP Server'
- 12. Selezionare 'Stop' da 'DHCP Server'.
- 13. Clickare 'Apply' sul menu a destra di 'DHCP Server'.
- 14. Digitare '192.168.8.200' nel campo 'LAN IP address' .
- 15. Digtare '255.255.255.0' nel campo 'Subnet mask'.
- 16. Clickare il tasto 'Apply & Restart'

Nota! Se ci si vuole connettere al wLINK 300 in seguito, bisogna assegnare un indirizzo IP fisso al computer.

- 1. Cliccare 'Start'.
- 2. Cliccare 'Pannello di controllo'.
- 3. Cliccare due volte 'Connessioni di rete'.
- 4. Cliccare con il tasto destro sulla connessione 'LAN connessione'.
- 5. Cliccare 'Proprietà'.
- 6. Selezionare 'Internet-protocol (TCP/IP)'.
- 7. Cliccare 'Proprietà'.
- 8. Selezionare 'Usa l'indirizzo IP seguente.
- 9. Inserire'192.168.8.25' nel campo 'IP Address'.
- 10. Inserire '255.255.255.0' nel campo 'Subnet mask'.
- 11. Cliccare 'OK'.
- 12. Inserire 'http://192.168.1.200' nella barra degli indirizzi per collegarsi al wLINK 300.

#### **5.3 Proteggere una rete wireless**

Per impedire l'accesso alla rete di ospiti indesiderati vi invitiamo di proteggere la propria rete. Ci sono diverse modalità di protezione a livelli differenti. E' necessario applicare una modalità che sia supportata da ogni dispositivo wireless. La modalità più sicura è il WPA (Wifi Protected Access).

Il router supporta anche il sucessone del WPA, chiamato WPA2. Dato che però molte periferiche non supportano il WPA2, in questo manuale non faremo menzione di questo standard di protezione.

Se si desidera utilizzare una modalità di protezione continuate con il paragrafo 5.3.1 (consigliato). Se si desidera usare WEP, continuare con il paragrafo 5.3.2.

# **5.3.1 Protezione WPA (consigliata)**

- 1. Clickare 'Wireless Wizard'.
- 2. Il wizard verrà visualizzato. Clickare 'Next'.
- 3. Selezionare il paese (country/region) e cliccare 'Next'.
- 4. Nel campo 'SSID' inserire il nome della rete wireless. (Utilizzare l'opzione 'Check SSID' per assicurarsi che il nome no sia già in uso.)
- 5. Clickare 'Next'.
- 6. Il wLINK 300 automaticamente cercherà dei canali disponibili..
- 7. Come possibilità di scelta appariranno sullo schermo le connessione wireless disponibili in quel momento.
- 8. Clickare 'Next' per confermare la connessione. (E' possibile effettuare una scelta).
- 9. Si vedrà una breve sintesi delle scelte effettuate sinora. Clickare 'Next' per continuare.
- 10. Selezionare 'WPASK' e cliccare 'Next'.
- 11. Selezionare 'TKIP' e cliccare 'Next'.
- 12. Inserire la password nel campo 'Network Key' (e.g. 'yourname1'). Non usate dei simboli e assicuratevi che la password sia lunga almeno 8 caratteri.
- 13. Annotarsi il nome della rete e la password scelta\*\*.
- 14. Clickare 'Next'.
- 15. Clickare 'Finish'.
- 16. Il wizard salverà ora le impostazione e chiuderà automaticamente lo schermo.

Consiglio: WPA security è supportata da Windows 2000 and XP. Questa modalità di protezione non è supportata da Windows 98, eccetto che il vostro adattatore di rete supporti WPA. Nel caso non si abbia Windows 2000, XP o il software necessario. continuate con il paragrafo 5.3.2

### **5.3.2 Protezione WEP**

- 1. Clickare 'Wireless Wizard'.
- 2. Il wizard verrà visualizzato. Clickare 'Next'.
- 3. Selezionare il paese (country/region) e cliccare 'Next'.
- 4. Nel campo 'SSID' inserire il nome della rete wireless. (Utilizzare l'opzione 'Check SSID' per assicurarsi che il nome no sia già in uso.)
- 5. Clickare 'Next'.
- 6. Il wLINK 300 automaticamente cercherà dei canali disponibili..
- 7. Come possibilità di scelta appariranno sullo schermo le connessione wireless disponibili in quel momento.
- 8. Clickare 'Next' per confermare la connessione. (E' possibile effettuare una scelta).
- 9. Si vedrà una breve sintesi delle scelte effettuate sinora. Clickare 'Next' per continuare.
- 10. Selezionare 'WEP' e cliccare 'Next'.
- 11. Selezionare 'Use a 128 bit key' e clickare 'Next'.
- 12. Inserire la password 'Network Key'. Per la chiave WEP è possibile usare soltanto dei numeri da 0 a 9 e le lettere a ad f. Non usare simboli e assicurarsi che la password sia lunga esattamente 26 caratteri.
- 13. Annotarsi il nome della rete e la password scelta\*\*.
- 14. Clickare 'Next'.
- 15. Clickare 'Finish'.
- 16. Il wizard salverà ora le impostazione e chiuderà automaticamente lo schermo.

### **5.4 Completare la procedura d'installazione del wireless router**

Dopo aver seguito il capitolo 4 si può completare l'installazione:

- 1. Rimuovere il cavo di rete UTP dal proprio computer.
- 2. Rimuovere il cavo di rete UTP dalla porta LAN del wLINK 300.
- 3. Riavviare il computer.
- 4. Congratulazioni! Ora è installato correttamente il wLINK 300.

Una descrizione di come stabilire una rete wireless con Windows XP e Vista può essere trovata nel cap. 7.0

\*\* La connessione viene persa se WPA o WEP sono stati attivati sul wLINK 300 e non ancora sull'adattatore wireless. Quando WEP/WPA verrà impostato anche sull'adattatore, la connessione sarà ristabilita.

Annotare la metodologia di protezione, il nome della rete e la chiave:  $\Box$  WPA  $\Box$  WEP

Nome di rete:

Chiave: \_\_\_\_\_\_\_\_\_\_\_\_\_\_\_\_\_\_\_\_\_\_\_\_\_\_\_\_\_\_\_\_\_\_\_\_\_\_\_\_\_\_\_\_\_\_\_\_\_\_\_\_\_

# **6.0 Configurazione del wLINK 300 come amplificatore di segnale (signal booster)**

Avete già una rete wireless e volete aumentare la copertura del segnale wireless? Allora impostate il EM4551 come amplificatore di segnale. Per fare ciò, varie impostazioni del proprio amplificatore (2) e del wireless router / access point (1) devono essere modificate.

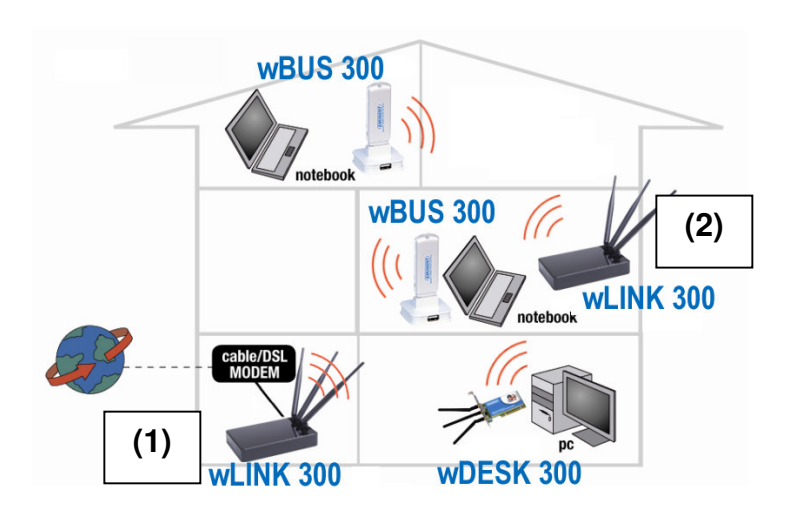

**Un 2nd wLINK 300 come amplificatore di segnale** 

# **6.1 Connessione del EM4551 come amplificatore di segnale**

- 1. Spegnere il computer.
- 2. Connettere il EM4551 a una presa di corrente usando l'alimentatore fornito.
- 3. Connettere il cavo di rete UTP fornito alla porta 'LAN 1' dell'EM4551.
- 4. Connettere l'altra estremità del cavo UTP all'adattatore di rete del proprio computer.

Il mio wLINK 300 è connesso correttamente all'alimentazione? Verificate ciò controllando che il POWER LED sia accesso.

# **6.2 Configurazione dell'EM4550 come amplificatore di segnale (2)**

Prima di configurare il M4551 per una connessione Internet è necessaria la connessione dell'EM4551. Seguite le istruzioni in seguito per connettere l'EM4551:

- 1. Accendere il computer.
- 2. Aprire l' Internet browser (e.g. Internet Explorer, Netscape o o Firefox).
- 3. Digitare 'http://192.168.8.1' nella barra degli indirizzi.
- 4. Premere inserire cliccare su 'Go to'.
- 5. Ora verrà richiesta una password ed una username. Inserire 'admin' sia nel campo Password ch in quello della Password.
- 6. Premere il tasto Invio.
- 7. La schermata di benvenuto viene visualizzata.
- 8. Cliccare 'Setup Tool.
- 9. Clickare 'Advanced Setup' nel menu a sinistra.
- 10. Clickare 'Network' nel menu a sinistra.
- 11. Clickare 'LAN/DHCP Server'.
- 12. Selezionare 'Stop' da 'DHCP Server'.
- 13. Clickare 'Apply' sul menu a destra di 'DHCP Server'.
- 14. Digitare '192.168.8.200' nel campo 'LAN IP address' .
- 15. Digitare '255.255.255.0' nel campo 'Subnet mask'.
- 16. Clickare il tasto 'Apply & Restart'

Nota! Se ci si vuole connettere al wLINK 300 in seguito, bisogna assegnare un indirizzo IP fisso al computer.

- 1. Cliccare 'Start'.
- 2. Cliccare 'Pannello di controllo'.
- 3. Cliccare due volte 'Connessioni di rete'.
- 4. Cliccare con il tasto destro sulla connessione 'LAN connessione'.
- 5. Cliccare 'Proprietà'.
- 6. Selezionare 'Internet-protocol (TCP/IP)'.
- 7. Cliccare 'Proprietà'.
- 8. Selezionare 'Usa l'indirizzo IP seguente.
- 9. Inserire'192.168.8.25' nel campo 'IP Address'.
- 10. Inserire '255.255.255.0' nel campo 'Subnet mask'.
- 11. Cliccare 'OK'.
- 12. Inserire 'http://192.168.1.200' nella barra degli indirizzi per collegarsi al wLINK 300.

### **6.3 Securing your wLINK 300 signal booster (2) (WPA)**

Se si usa il wLINK 300 come amplificatore di segnale con un altro wLINk 300, la protezione WPA è supportata. Se si utilizzano altre periferiche, è consigliabile usare la metodologia WEP.

- 1. Clickare 'Wireless Wizard'.
- 2. Il wizard verrà visualizzato. Clickare 'Next'.
- 3. Selezionare il paese (country/region) e cliccare 'Next'.
- 4. Nel campo 'SSID' inserire il nome della rete wireless. (Utilizzare l'opzione 'Check SSID' per assicurarsi che il nome no sia già in uso.)
- 5. Clickare 'Next'.
- 6. Il wLINK 300 automaticamente cercherà dei canali disponibili..
- 7. Come possibilità di scelta appariranno sullo schermo le connessione wireless disponibili in quel momento.
- 8. Clickare 'Next' per confermare la connessione. (E' possibile effettuare una scelta).
- 9. Si vedrà una breve sintesi delle scelte effettuate sinora. Clickare 'Next' per continuare.
- 10. Selezionare 'WPASK' e cliccare 'Next'.
- 11. Selezionare 'TKIP' e cliccare 'Next'.
- 12. Inserire la password nel campo 'Network Key' (e.g. 'yourname1'). Non usate dei simboli e assicuratevi che la password sia lunga almeno 8 caratteri.
- 13. Annotarsi il nome della rete e la password scelta\*\*\*.
- 14. Clickare 'Next'.
- 15. Clickare 'Finish'.
- 16. Il wizard salverà ora le impostazione e chiuderà automaticamente lo schermo.

\*\*\* La connessione verrà persa se viene abilitato il WPA or WEP sul EM4550 e non ancora sull'adattatore di rete. Quando il WEP/WAP sarà impostato anche sull'adattatore di rete la connessione verrà ristabilita.

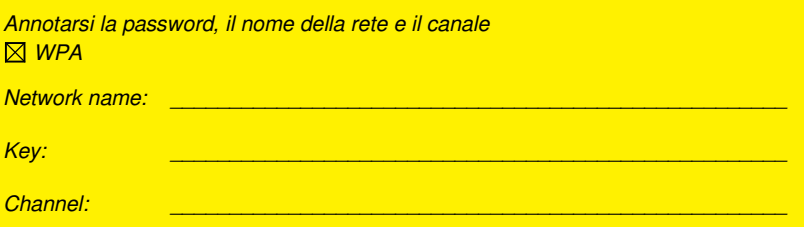

### **6.4 Configurazione del wireless router (1)**

Durante la configurazione de router della sua protezione (paragrafo 6.5), si presuppone l'utilizzo del wLINK 300 come un router wireless. Assicurarsi quindi che il router sia connesso al computer un cavo di rete UTP.

- 1. Aprire l' Internet browser (e.g. Internet Explorer, Netscape o o Firefox).
- 2. Digitare 'http://192.168.8.1' nella barra degli indirizzi.
- 3. Premere inserire cliccare su 'Go to'.
- 4. Ora verrà richiesta una password ed una username. Inserire 'admin' sia nel campo Password ch in quello della Password.
- 5. Premere il tasto Invio.
- 6. La schermata di benvenuto viene visualizzata.
- 7. Clickare 'Wireless Wizard'.
- 8. Il wizard verrà visualizzato. Clickare 'Next'.
- 9. Selezionare il paese (country/region) e cliccare 'Next'.
- 10. Nel campo 'SSID' inserire il nome della rete wireless. (Utilizzare l'opzione 'Check SSID' per assicurarsi che il nome no sia già in uso.)
- 11. Clickare 'Next'.
- 12. Il wLINK 300 automaticamente cercherà dei canali disponibili.
- 13. Selezionare lo stesso canale usato per l'amplificatore di segnale.
- 14. Clickare 'Next'.
- 15. Si vedrà una breve sintesi delle scelte effettuate sinora. Clickare 'Next' per continuare.
- 16. Selezionare 'WPASK' e cliccare 'Next'.
- 17. Selezionare 'TKIP' e cliccare 'Next'.
- 18. Inserire la password nel campo 'Network Key' lo stesso che si era usato per l'amplificatore di segnale (signal booster)
- 19. Clickare 'Next'.
- 20. Clickare 'Finish'.
- 21. Il wizard salverà ora le impostazione e chiuderà automaticamente lo schermo.

# **6.5 Connessione tra wireless router e amplificatore di segnali (2)**

Se sono stati seguiti i passi precedenti le seguenti informazioni sono state inserite:

- L'amplificatore di segnale (2) con il seguente indirizzo: '192.168.8.200'.
- Il router wireless con il sequente: '192.168.8.1'.
- Entrambi usano la stessa tecnologia di sicurezza e hanno la stessa chiave di sicurezza.
- Entrambi i dispositive usano lo stesso canale.
- Il SSID non necessariamente deve essere lo stesso (e.g. 'Upstairs' e'Downstairs').

Entrambi i dispositive devono essere configurati per poter essere connessi uno all'altro. In seguito inizieremo la configurazione del router wireless (1).

- 1. Connessione del wireless router con il signal booster usando i seguenti passi. Connessione di un cavo di rete alla porta LAN4 del wireless router. Connettere l'altra estremità alla porta LAN4 del signal booster.
- 2. Connessione del computer usando un cavo di rete alla porta LAN1 del wireless router.
- 3. Accendere il wireless router e il signal booster.
- 4. Accendere il computer.
- 5. Aprire il browser (e.g. Internet Explorer, Netscape o Firefox).
- 6. Digitare 'http://192.168.8.1' nella barra degli indirizzi.
- 7. Clickare 'Setup Tool'.
- 8. Clickare 'Advanced Setup' del menu a sinistra.
- 9. Clickare 'Wireless' del menu a sinistra.
- 10. Clickare 'WDS Setup' nel menu a sinistra.
- 11. Clickare 'Search AP' nello schermo a destra.
- 12. Apparirà uno schermo. Una sintesi delle reti wireless trovate saranno visualizzate.
- 13. Cliccare due volte con il tasto sinistro del mouse sul nome (SSID) della rete del signal booster.
- 14. Clickare 'OK'.
- 15. Clickare 'Add' nella schermata a destra.
- 16. Clickare 'Save' sulla parte superiore a destra dello schermo.
- 17. Clickare 'OK' per salvare le impostazioni.
- 18. Chiudere la finestra.

### **6.6 Completare l'installazione del signal booster**

- 1. Digitare 'http://192.168.8.200' nella barra degli indirizzi per collegare il signal booster.
- 2. Clickare'Setup Tool'.
- 3. Clickare 'Advanced Setup'
- 4. Clickare 'Wireless'
- 5. Clickare 'WDS Setup'
- 6. Clickare 'Search AP'
- 7. Apparirà uno schermo. Una sintesi delle reti wireless trovate saranno visualizzate.
- 8. Cliccare due volte con il tasto sinistro del mouse sul nome (SSID) della rete del signal booster.
- 9. Clickare 'OK'.
- 10. Clickare 'Add' nella schermata a destra.
- 11. Clickare 'Save' sulla parte superiore a destra dello schermo.
- 12. Clickare 'OK' per salvare le impostazioni.
- 13. Ora rimuovere i cavi tra il wireless router il il signal booster.
- 14. Sono state ora complete le connessioni e si può ora rimettere il signal booster nella posizione dove il segnale era debole-

Consiglio: Per assicurarsi che la rete wireless funzioni tra i due dispositive, è possible connettersi al computer ancora connesso,Se la connessione funziona si possono comunque accedere tramite indirizzo web. Se la connessione non dovesse funzionare, la preghiamo di ripetere i passi del cap.

# **7.0 Configurazione della rete wireless sul proprio computer**

Ora che il router è protetto bisogna configurare il proprio computer per poterlo riconoscere ed effettuare una connessione. Windows XP e Vista sono al momento i sistemi operativi più usati. Ora spiegheremo come creare una connessione wireless usando questi sistemi operativi.

### **7.1 Configurazione della rete wireless usando Windows XP**

Per realizzare una connessione wireless usando Windows XP seguite i passi in seguito:

- 1. Accendere il computer.
- 2. Cliccare 'Start'.
- 3. Cliccare 'Pannello di controllo.
- 4. Cliccare 'Connessioni di rete'.
- 5. Ora si dovrebbe visualizzare il proprio adattatore wireless. Cliccare con il tasto destro del mouse sull'adattatore.
- 6. Cliccare 'Visualizza reti disponibili'. Una lista con tutte le reti disponibili verrà visualizzata.
- 7. Selezionare la propria rete dalla lista.
- 8. Dopo aver cliccato su 'Connetti' il computer avviserà che si tratta di una rete protetta e che verrà richiesta una chiave d'accesso.
- 9. Inserire la chiave d'accesso e cliccare 'Connetti'.
- 10. Se la chiave è stata inserita correttamente, Windows si connetterà alla rete.

# **7.2 Configurazione della rete wireless usando Windows Vista**

Per realizzare una connessione wireless usando Windows Vista seguite i passi in seguito:

- 1. Cliccare 'Start'
- 2. Cliccare 'Pannello di controllo.
- 3. Cliccare 'Reti e Internet'.
- 4. Cliccare 'Reti e Centro condivisione'.
- 5. Cliccare 'Gestire reti wireless' nel menu a sinistra.
- 6. Cliccare 'Aggiungi' (ADD).
- 7. Selezionare 'Aggiungi una rete che è nella copertura del computer' nella prossima schermata.
- 8. Selezionare la propria rete.
- 9. Cliccare 'Connetti'.
- 10. Il computer ora visualizzerà il seguente messaggio: 'Digitare la chiave di rete o inserire la frase d'accesso alla propria rete'. Inserire la propria chiave.
- 11. Cliccare 'Connetti'. Se la chiave immessa era corretta si sarà connessi.

# **8.0 Impostazioni Firewall & QoS**

Il wLINK 300 è dotato anche di un firewall avanzato. Il firewall permette l'apertura di porte, permettendo l'accesso ad Internet di certi programmi. Si può aprire queste porte usando la funzione 'Port Forwarding'.

In altri casi si vorrà bloccare l'accesso a Internet. Se, per esempio, avete dei bambini, forse vorrete bloccare l'accesso a siti con contenuto esplicito. Si può fare ciò usando il modo URL filtering integrato.

Consiglio! Per la propria protezione il firewall è abilitato di default. Consigliamo comunque di usare un virus scanner e di tenerlo aggiornato.

### **8.1 Port Forwarding**

- 1. Aprire il browser WEB (e.g. Internet Explorer, Netscape o Firefox).
- 2. Digitare 'http://192.168.8.1' nella barra degli indirizzi.
- 3. Premere Invio o spostarsi su 'Go to'.
- 4. Verrà ora richiesta una password ed un userrname, Inserire 'admin' nel campo della Username e 'admin nel campo della Protezione.
- 5. Apparirà la schermata di benvenuto.
- 6. Clickare 'Setup Tool'.
- 7. Clickare 'Advanced Setup' nel menu a sinistra.
- 8. Clickare 'Port Forwarding' sotto 'NAT/Routing' nel menu s sinistra.
- 9. Nel campo 'LAN IP-address si devono insreire gli indirizzi IP del computer per il quale si vogliono aprire delle porte specifiche.
- 10. Selezionare il modello di protocollo nel campo 'Protocol' .
- 11. Compilare le porte necessari nel campo 'External port' . Inserire anche nel primo campo i dati della porta. Nel secondo campo si possono inserire i dati le porte di chiusura..
- 12. Inserire lo stesso numero di porta anche nel campo 'Internal Port'.
- 13. Inserire un nome nel campo 'Rule Name'. Per esempio: inserisci il nome di un applicazione o di un gioco per il quale si vogliono aprire le porte.
- 14. Clickare 'Add' per salvare le impostazioni.

## **8.2 URL filtering**

'URL filtering' permette il blocco di pagine WEB in base al nome o parti del nome. Un modo utile per bloccare l'accesso a siti con contenuto esplicito.

- 1. Aprire il proprio browser Internet (e.g. Internet Explorer, Netscape o Firefox).
- 2. Inserire'http://192.168.8.1 nella barra degli indirizzi.
- 3. Premere invio o cliccare 'Go to'.
- 4. Sarò richiesta una password. Inserire la 'password' e premer invio.
- 5. Cliccare 'OK'.
- 6. La schermata di benvenuto apparirà.
- 7. Clickare 'Setup Tool'.
- 8. Clickare 'Advanced Setup' nel menu a sinistra.
- 9. Clickare 'Internet Access Control'.
- 10. Selezionare 'URL Filter Setup' dal campo 'Input Type'.
- 11. Si può inserire il nome di questa regola nel campo 'Rule Name'
- 12. Nel campo 'Source IP' si può trovare un elenco a discesa o semplicemente selezionare 'ALL IP' per bloccare l'accesso ad un sito specifico da parte di tutti i computer.
- 13. Inserire l'indirizzo che si intende bloccare nel campo 'Filter URL'.
- 14. Clickare 'Add' per salvare le impostazioni.

Consiglio: Si possono scegliere anche da una grande varietà di programma come per eempio Microsoft Messenger o ICQ. Si possono bloccare tali siti seguendo le descrizioni del cap.82.

#### **8.3 Impostazioni QoS**

Grazie a QoS (Quality Of Service) si può impostare che un programma specifico o computer riceva delle priorità rispetto ad altri programmi. Usando questa caratteristica, ci possiamo assicurare di non interrompere la connessione durante i giochi online oppure la riproduzione in rete di contenuti multimediali.

L'impostazione del QoS differisce in base alla situazione. Illustreremo quindi l'impostazione del QoS in modo generale.

- 1. Aprire il proprio browser Internet (e.g. Internet Explorer, Netscape o Firefox).
- 2. Inserire'http://192.168.8.1 nella barra degli indirizzi.
- 3. Premere invio o cliccare 'Go to'.
- 4. Sarò richiesta una password. Inserire la 'password' e premer invio.
- 5. Cliccare 'OK'.
- 6. La schermata di benvenuto apparirà.
- 7. Clickare 'Setup Tool'.
- 8. Clickare 'Advanced Setup'.
- 9. Clickare 'Traffic'.
- 10. Clickare 'QoS Setup'.
- 11. Abilitare l'opzione 'Start' sullo schermo a destra-
- 12. Inserire la velocità della connessione nel campo 'Download and Upload'. Se non si conosce la velocità della connessione rimandiamo al campo 'Consiglio? Sotto per una breve spiegazione.
- 13. Clickare 'Apply' per attivare tale impostazioni.

Consiglio:Se non si conosce esattamente la velocità della connessione vi preghiamo di contattare il vostro Service provider. Il provider normalmente parla in termini di MB. Questo valore in Mbits. Corrisponde a 1MB=1024 Kbits. Si possono usare entrambi i valori nella pagina Web del router.

Per impostare una regola si prega di seguire le istruzioni sotto:

- 1. Selezionare 'User Defined' nel campo 'QoS Setup' .
- 2. Selezionare 'Max Limit' per impostare la velocità di connessione massima.
- 3. Selezionare 'Min Guarantee' per impostare una velocità di connessione minima.
- 4. Inserire i valori nei campi 'Download' e 'Upload', che indicano la velocità di download e Upload.
- 5. Inserire gli indirizzi IP o l'area IP nel campo 'IP' per i quali tale regola viene applicata..
- 6. Inserire il protocollo nel campo 'Protocol'. (se non conosciuto lasciare il campo vuoto.)
- 7. Inserire il numero di porte nel campo 'External Port'. se non conosciuto lasciare il campo vuoto.)
- 8. Clickare 'Apply' per aggiungere la regola.

Esempio: Connessione 10Mbit / 1Mbit DSL.

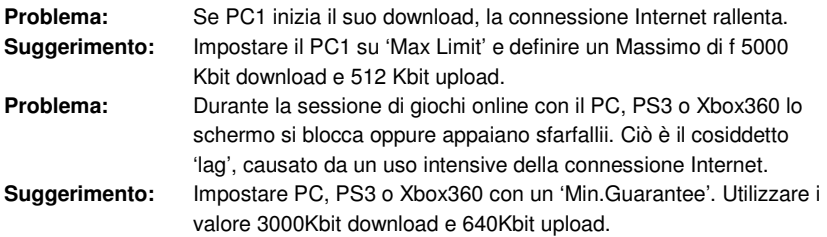

Consiglio: Le regole QoS sono gestite dal router dall'alto della lista verso il basso.

# **9.0 Domande frequenti**

- **D:** Ricevo un messaggio che dice 'L'indirizzo IP dell'adattatore di rete non è corretto'. Cosa posso fare?
- **R:** Questo messaggio appare se il computer non riceve un indirizzo corretto dal proprio router. Assicurarsi che i cavi siano connessi correttamente. Se necessario, resettare il wLINK 300 e riprovare. E' consigliabile usare una connessione via cavo (e non wireless) durante la configurazione. Quando la configurazione è completata con successo si può usare la connessione wireless.
- **D:** Il Manuale menziona 'URL filtering'.E' possibile bloccare dei siti, anche non conoscendo il nome completo?
- **R:** Sì, ciò e possibile. E' sufficiente inserire parte del nome. Per esempio, potete inserire Adult e salvare le impostazioni. In seguito ogni sito che contenga la parola adulto non sarà visitabile.
- **D:** Ho configurato il router. Tutto sembra corretto però non riesco ad accedere.
- **R:** Assicurarsi di aver selezionato l'indirizzo MAC corretto. Se non si sceglie l'indirizzo MAC corretto, non ci sarà nessuna connessione Internet.
- **D:** Vorrei conoscer l'indirizzo MAC del mio dispositivo. Come faccio?
- **R:** Per ottenere l'indirizzo MAC vi preghiamo di seguire i passi seguenti:

#### **Passi per Windows XP/2000 e Windows Vista:**

- 1. Cliccare 'Avvio'.
- 2. Andare su 'Esegui'.
- 3. Inserire'cmd'
- 4. Premere invio o cliccare 'OK'.
- 5. Inserire'ipconfig /all'.
- 6. Premere invio.
- 7. Si visualizzerà 'physical address'. Questo è l'indirizzo Mac del proprio adattatore di rete.

#### **Passi per Windows98/ME:**

- 1. Cliccare 'Avvio'.
- 2. Andare su 'Esegui'.
- 3. Inserire'winipcfg'.
- 4. Premer invio o cliccare 'OK'.
- 5. Si vedrà una 'adapter address' che è l'indirizzo MAC del proprio adattatore di rete.
- **D:** Ho configurato il router. Sembra essere tutto corretto,però non riesco ad accedere comunque ad Internet. Il mio provider usa DHCP.
- **R:** Alcune volte il modem non garantisce l'accesso ad Internet. Seguite le istruzioni per accedere a Internet:
	- 1. Spegnere router e modem.
	- 2. Aspettare per 10 minuti.
	- 3. Accender il modem. Aspettare che si sia riavviato completamente, dopodiché accendere il router e aspettare il suo riavvio completo.
	- 4. Ora la connessione dovrebbe funzionare.
- **D:** Ho provato come indicato prima ma la connessione non funziona ancora. Cosa posso fare?
- **R:** Segui i passi seguenti:
	- 1. Loggati al router con l'indirizzo http://192.168.8.1.
	- 2. La password è 'admin' e la username è 'admin'..
	- 3. Si è ora loggati alla pagina principale del wLINK 300.
	- 4. Disconnettere il cavo coassiale dal modem.
	- 5. Cliccare 'Status Sumamry' sotto 'Basic Setup' nella pagina del router.
- 6. Un indirizzo IP comparirà sullo schermo. Spesso questo indirizzo assomiglia a: 192.168.100.x.
- 7. Riconnettere il cavo coassiale al modem e aspettare affinché il LED Online/Internet si accenda.
- 8. Cliccare 'Status Summary'.
- 9. Un indirizzo IP, dato dal proprio provider, dovrebbe apparire sullo schermo. Se ciò succede siete collegati.
- **D**: Come impostare il server DHCP per un altro indirizzo IP?
- **R**: Utilizzate il seguente metodo:
	- 1. Loggarsi alla pagina http://192.168.8.1
	- 2. Andare su 'Network' sotto 'Advanced Setup' e clicca su 'LAN/DHCP Server'.
	- 3. Impostare l'indirizzo IP su (per esempio) 192.168.6.1.
	- 4. Cliccare 'Apply & Restart' per salvare le impostazioni.
	- 5. Il router potrà essere ora usato, utilizzando l'indirizzo http://192.168.6.1.
- **D:** Vorrei conoscere l'indirizzo IP del mio computer (locale). Come faccio?
- **R:** Per ottenere ciò, seguite i passi successivi.

#### **Passi per Windows XP/2000 e Windows Vista:**

- 1. Cliccare 'Avvio'.
- 2. Cliccare 'Esegui'.
- 3. Inserire'cmd'.
- 4. Premere invio o cliccare 'OK'.
- 5. Inserire'ipconfig'.
- 6. Premer invio.
- 7. Si vedrà ora l'indirizzo IP.

#### **Passi per Windows98/ME:**

- 1. Cliccare 'Start'.
- 2. Andare su 'Esegui'.
- 3. Inserire'winipcfg'.
- 4. Premere invio o cliccare 'OK'.
- 5. Ora si vedrà l'indirizzo IP.
- **D**: Come resettare il mio wLINK 300?
- **R**: Sulla parte posteriore del router c'è una piccolo fessura di reset. Premerlo per circa 10 secondi. Il led RUN inizierà a lampeggiare e dopo si spegnerà. Il router ora è stato resettato e sarà riavviato.

# **10.0 Servizio e supporto**

Questo manuale è stato scritto da esperti tecnici della Eminent. Se si riscontrano dei problemi nell'installazione o nell'utilizzo del prodotto, vi preghiamo di rinvolgervi al Supporto Eminent, compilando il modulo presente sul sito www.eminentonline.com/support.

# **Dichiarazione di Conformità**

Per assicurarsi della sicurezza e della conformità del prodotto con le direttive e leggi create dalla commissione della comunità europea può ottenere una copia della dichiarazione di conformità del Suo prodotto inviando una mail a: info@eminentonline.com. Può contattarci anche via posta a:

Eminent Computer Supplies Postbus 276 6160 AG GELEEN The Netherlands

Si prega di indicare chiaramente 'Dichiarazione di Conformità' e il codice dell'articolo del quale vuole ottenere una copia della dichiarazione di conformità.

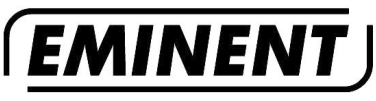

**WWW.EMINENT-ONLINE.COM** 

Trademarks: all brand names are trademarks and/or registered trademarks of their respective holders.

The information contained in this document has been created with the utmost care. No legal rights can be derived from these contents. Eminent cannot be held responsible, nor liable for the information contained in this document.

Eminent is a member of the Intronics Group

EM4551-EM4553 | 04-2009

 $\epsilon$